# **TELSTRA** BUSINESS SIP® PORTAL USER GUIDE

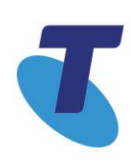

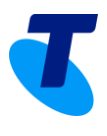

### <span id="page-1-0"></span>**Contents**

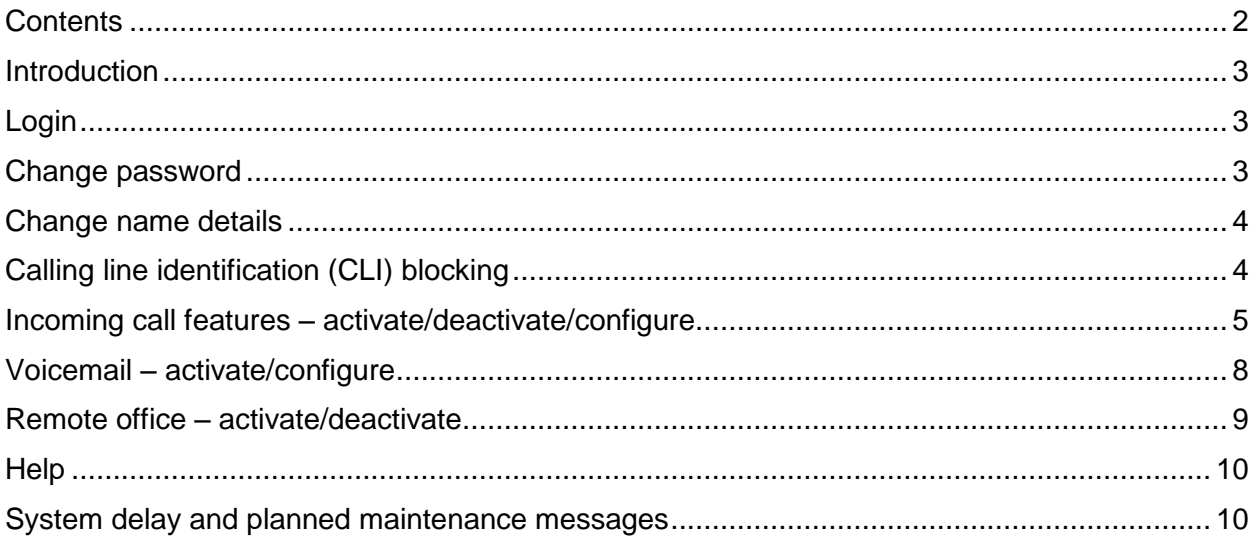

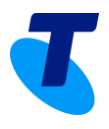

#### <span id="page-2-0"></span>**Introduction**

Welcome to the Telstra Business SIP<sup>®</sup> portal, where you can manage your name details, see your phone number, extension number (where configured) and which feature packs have been assigned to you. If you don't have a feature that you need, please contact your administrator.

The portal is designed to be compatible with the following browsers:

- Firefox
- Google Chrome for desktop.

#### <span id="page-2-1"></span>Login

To access the portal, [https://portal.mycalling.telstra.com,](https://portal.mycalling.telstra.com/) log in with your username (your phone number) and password.

 $\overline{\mathbf{I}}$  Telstra

#### **Telstra Business SIP**

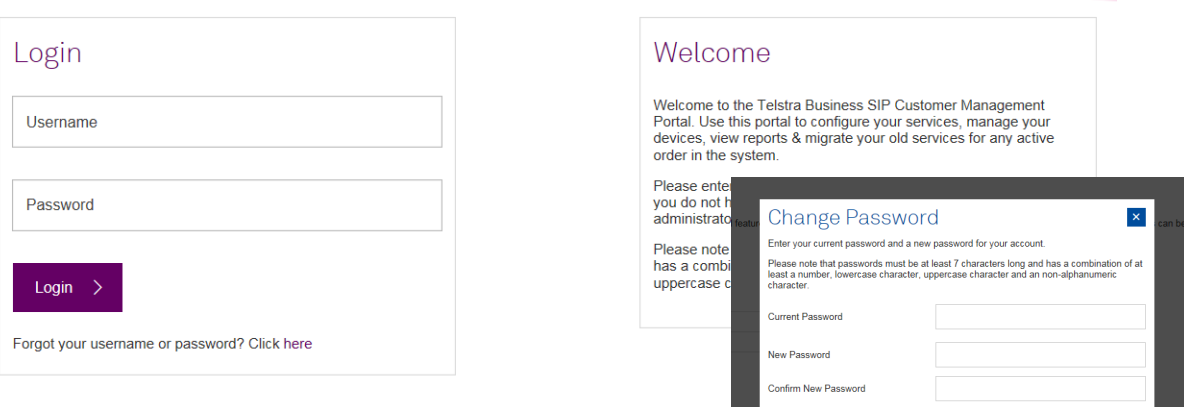

#### <span id="page-2-2"></span>Change password

When you log in for the first time you'll be asked to change your password.

To change your password at any other time:

- 1. Log in to the portal with your username and current password.
- 2. Hover the mouse over your name or phone number in the top-right corner.<br>Click Change Password to open the window as shown Name Edited UnknownEdited (0393335001) Click **Change Password** to open the window as shown above.
	-
- 3. Enter your current password.
- 4. Enter your new password.
- 5. Re-enter your new password to confirm.

 $\rightarrow$ 

6. Click Save

If you forget your password, please contact your Business SIP administrator, who can reset it for you.

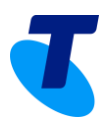

#### <span id="page-3-0"></span>Change name details

To enter/change your username details:

- 1. Log in to the portal using your username (phone number) and password.
- 2. In the **User Details** tab make changes in the **First Name** and **Last Name** fields as required.
- 3. Click  $Save$  > to update your name details. Your name details at the top right of the window will be updated when you next log in.

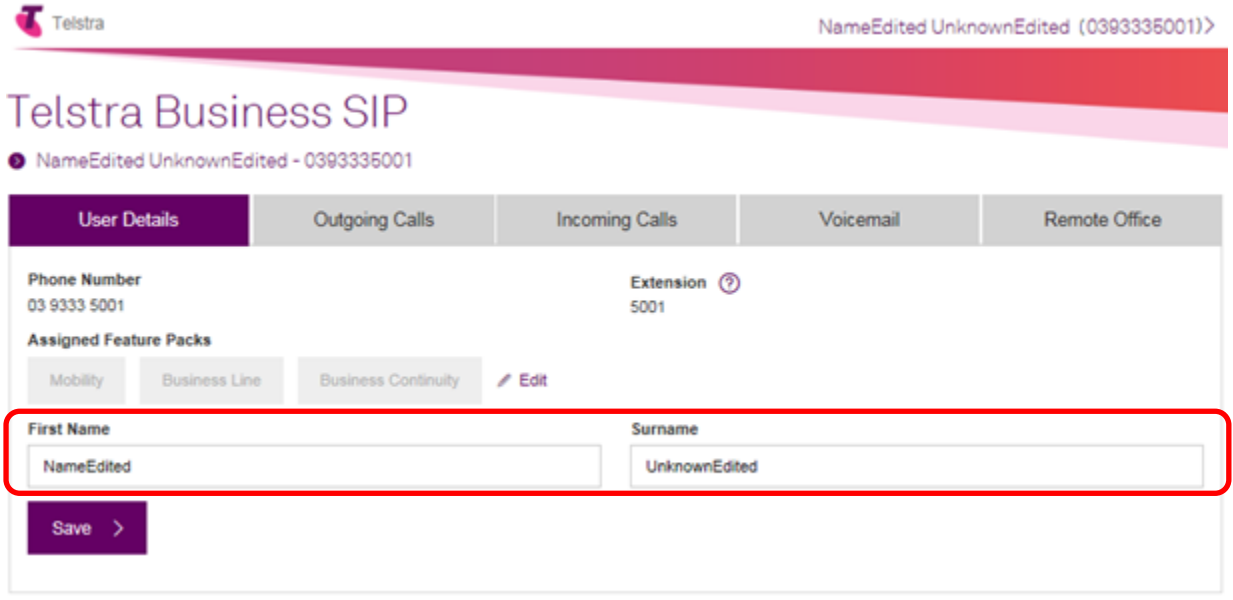

### <span id="page-3-1"></span>Calling line identification (CLI) blocking

The CLI blocking feature allows you to show/hide your line number to/from the people you call.

To toggle this feature on or off:

- 1. Select the **Outgoing Calls** tab.
- 2. Click in the **Allow** or **Block** radio button as required.
- 3. Click Save  $\rightarrow$

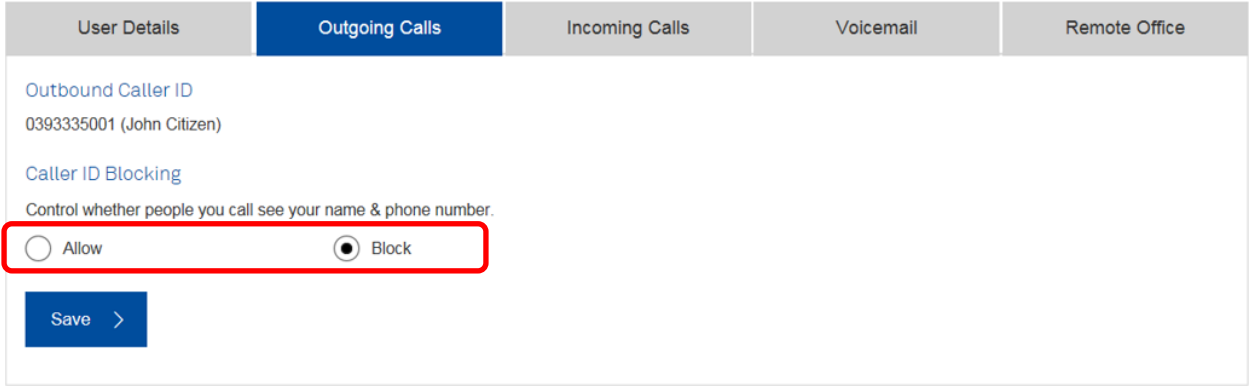

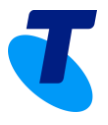

#### <span id="page-4-0"></span>Incoming call features – activate/deactivate/configure

There are a number of features under the **Incoming Calls** tab: **Call Waiting**; **Call Forward**, including **Always**/**Busy**/**No Answer**/**Not Reachable**; and **Simultaneous Ring**. Depending on what feature packs have been purchased, some of these features may be greyed out and accompanied by a  $(?)$  symbol to indicate that help is available, as demonstrated below next to **Call Forward – Always**. Contact your Administrator for access to features as required.

Where a feature is available, simply select the required radio button to activate or deactivate it and click **Save**.

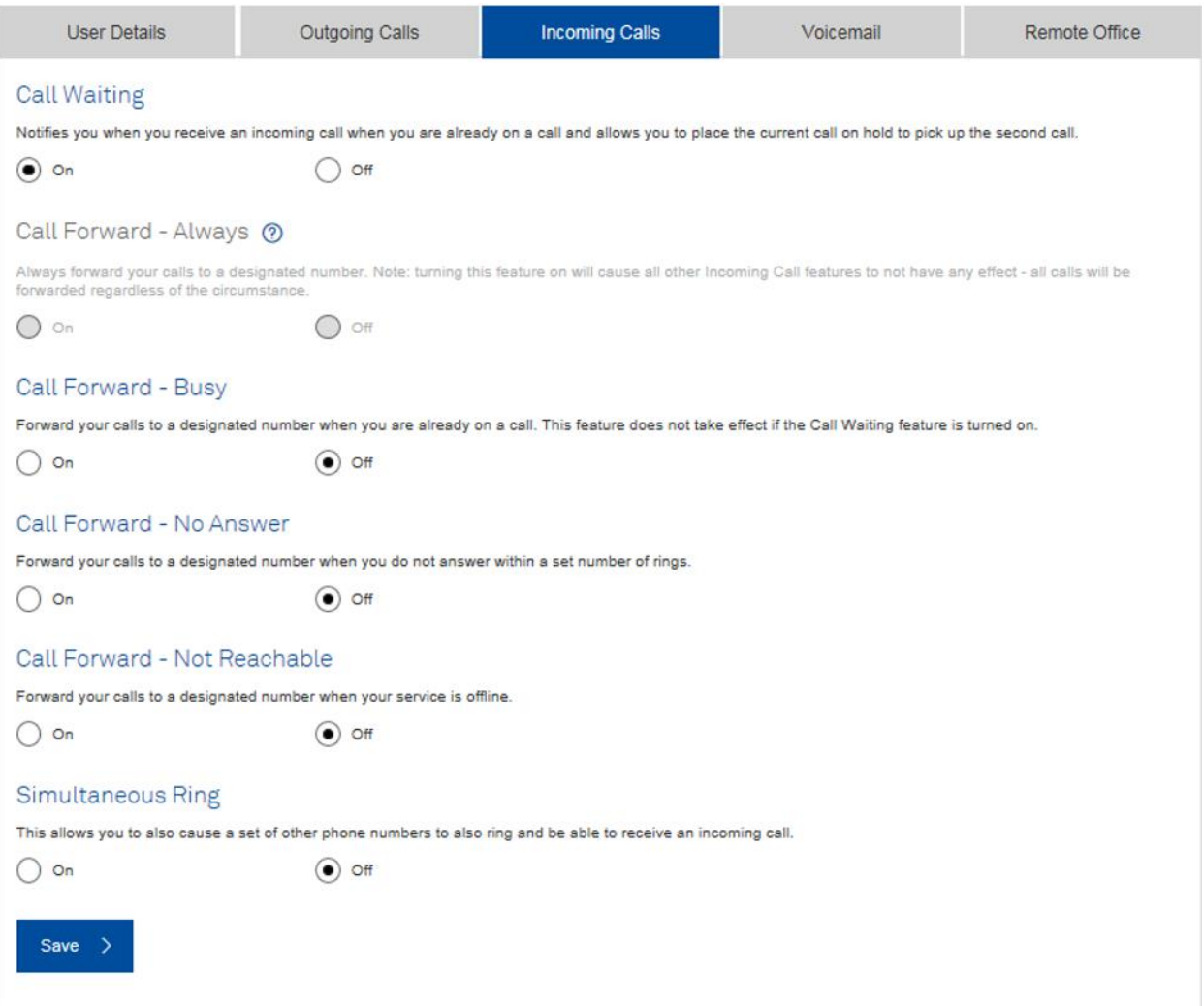

Where a feature is activated and there is an  $\ell$  Edit icon, you can make changes to the settings for that feature. For example:

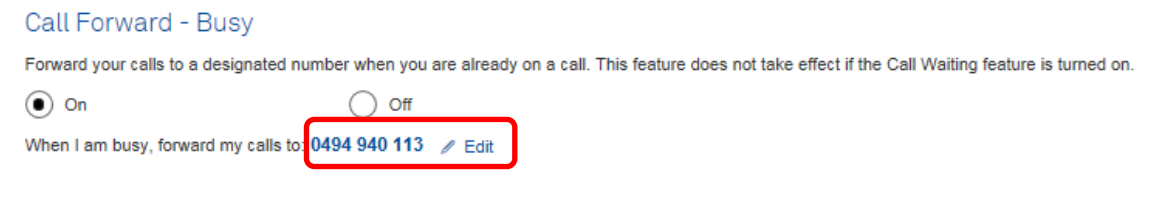

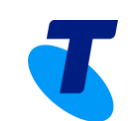

### Incoming call features in detail

This page presents the features associated with your incoming calls.

These features can be enabled or disabled using the radio buttons.

Some may be unavailable (greyed out) as the given feature may not be provided with your purchased feature pack(s).

Remember, the  $\Omega$  provides helpful tips and in this case advises:

> You do not have the necessary Feature Pack to you to use this feature. Please contact your administrator to enquire about enabling this feature.

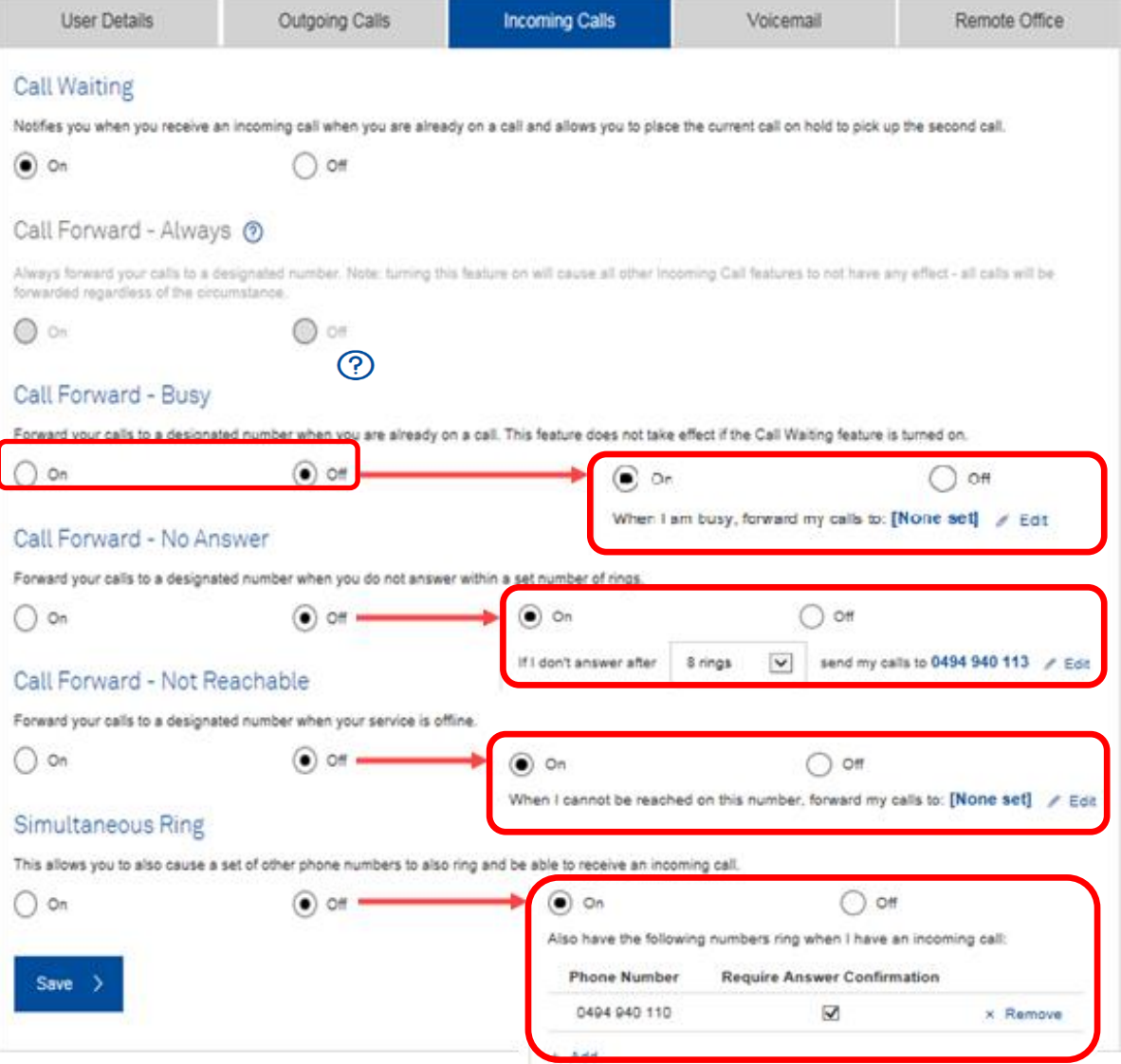

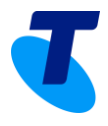

When you click the  $\ell$  Edit icon, a window opens to make changes (see window on the next page).

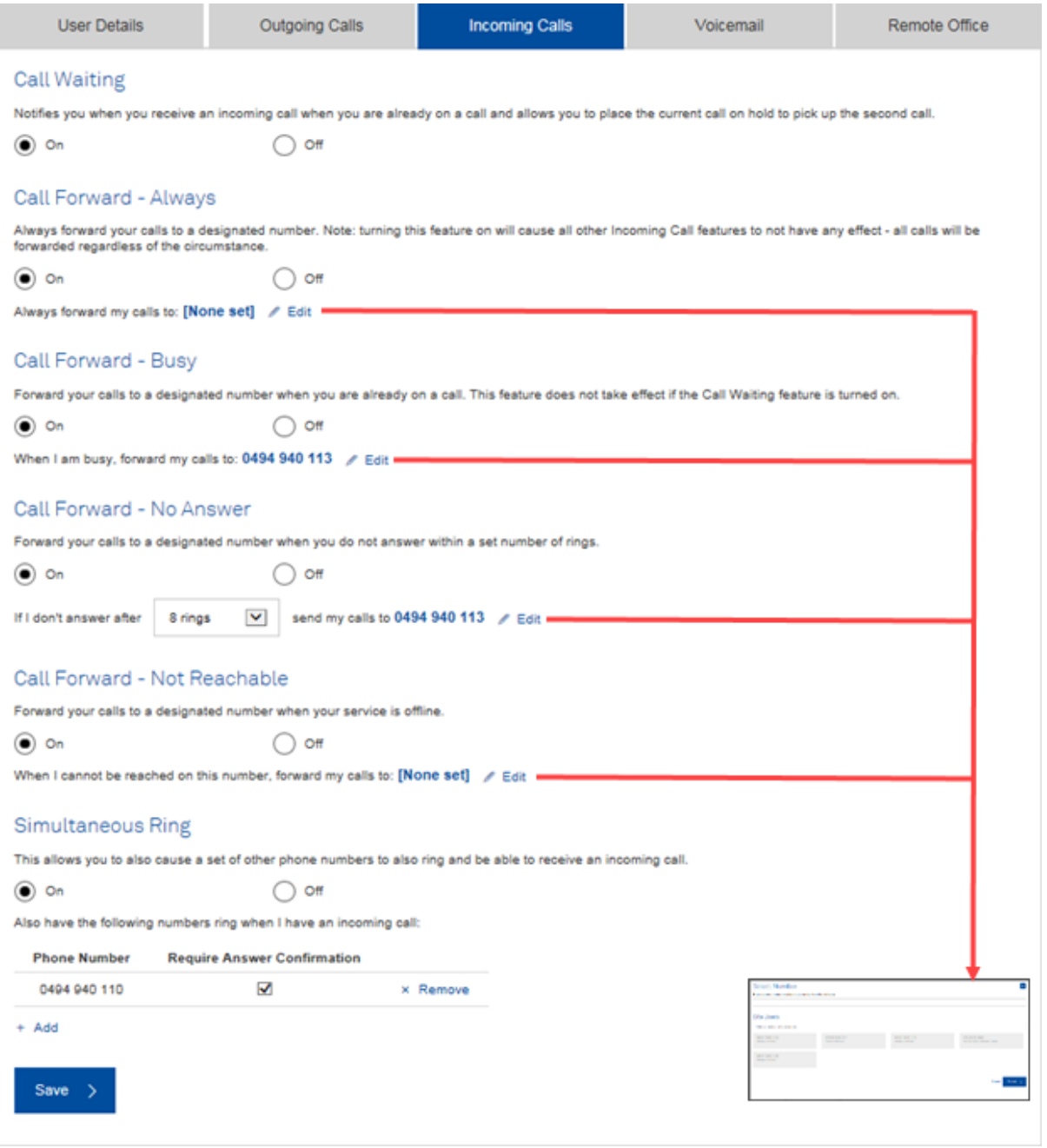

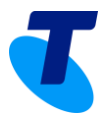

Each of the edit buttons present the following pop-up where you can enter a specific number or you can click on any of the numbers displayed to use the details for that site user.

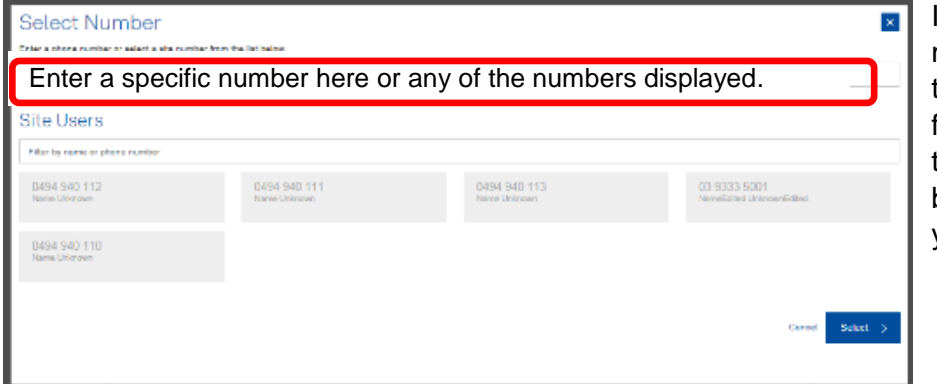

If there are a large number of site users in this list you can use the filter field to show only those numbers beginning with the digits you require.

### <span id="page-7-0"></span>Voicemail – activate/configure

The voicemail feature allows calls to be diverted to an email address of your choice.

To activate this, select the radio button, which will open the fields to enter the email address and choose which calls you want diverted and under what conditions.

Your three options are:

- 1. Divert all calls.
- 2. Divert calls when I'm (busy) on a call.
- 3. Divert calls when I don't answer after X number of rings.

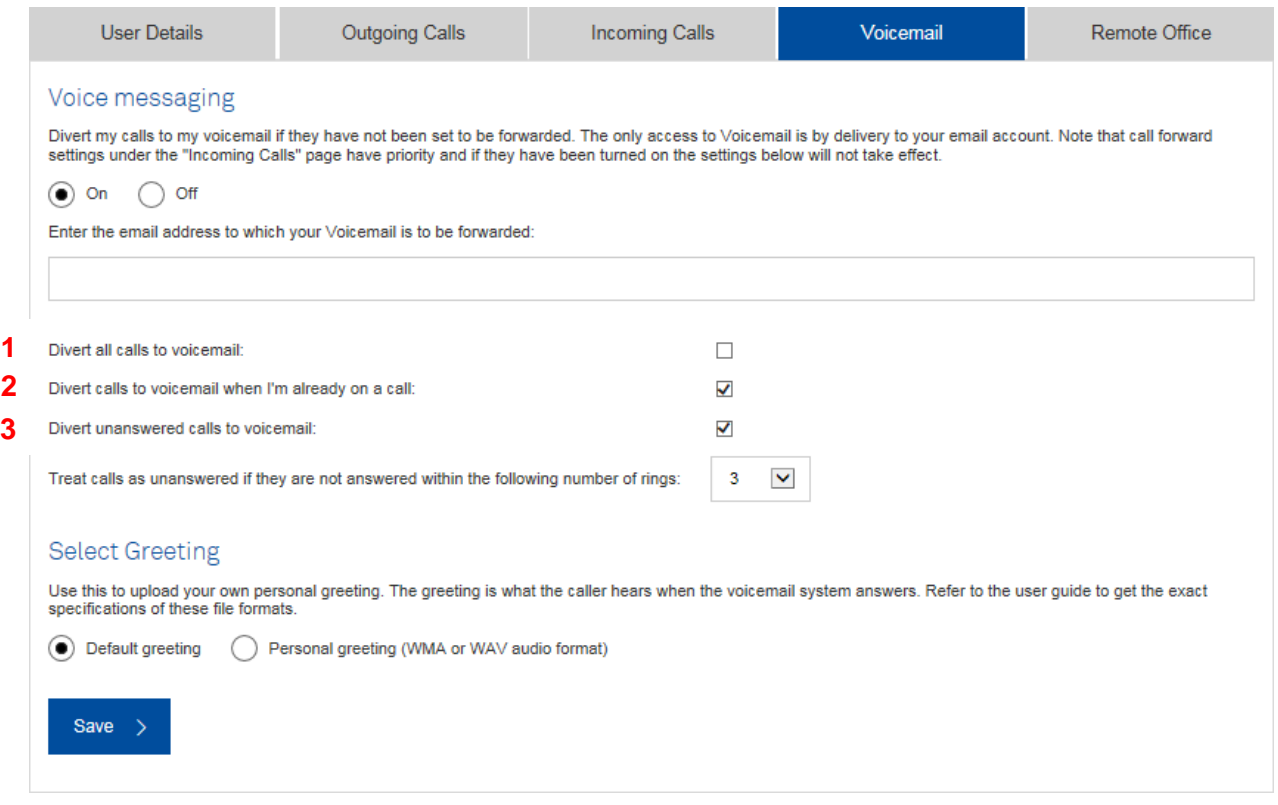

![](_page_8_Picture_1.jpeg)

You can also select to use a **Default greeting** or **Personal greeting** using the radio buttons as shown.

![](_page_8_Picture_111.jpeg)

Where you select **Personal greeting** you can upload a WMV or WAV file.

![](_page_8_Picture_112.jpeg)

![](_page_8_Picture_113.jpeg)

<span id="page-8-0"></span>Remote office – activate/deactivate

The **Remote Office** feature allows you use your home phone, mobile phone or even a hotel phone as your business phone. You can make phone calls from this remote phone and have them billed to your business. The calling line ID that a caller sees is your primary (desk) phone number. This service also directs all calls coming to your business phone to ring the remote office phone.

![](_page_8_Picture_114.jpeg)

To activate/deactivate remote office:

- 1. Go to the **Remote Office** tab.
- 2. Select the required radio button.
- 3. Enter your number.
- 4. Click Save >

![](_page_8_Picture_115.jpeg)

![](_page_9_Picture_1.jpeg)

### <span id="page-9-0"></span>**Help**

For help with some features, or for username and password issues, you may need to contact your site administrator.

The  $\odot$  symbol indicates that information is available for the item immediately adjacent.

For example, on the User Details tab you will see a **C** symbol next to Extension.

![](_page_9_Picture_90.jpeg)

When you hover your mouse over the  $\mathcal{P}$ , help text appears as shown:

![](_page_9_Picture_91.jpeg)

#### <span id="page-9-1"></span>System delay and planned maintenance messages

A notification may appear above the tab labels to advise of any system delays or planned maintenance that may impact the portal and your access to it.

![](_page_9_Picture_92.jpeg)

For more help or access to other features, please contact your local Business SIP administrator.